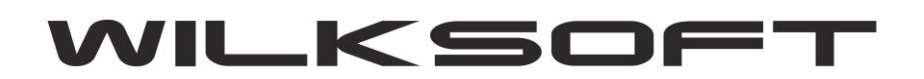

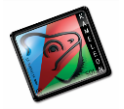

42-200 Częstochowa ul. Kiepury 24A 034-3620925 [www.wilksoft..pl](http://www.wilksoft..pl/)

## **KAMELEON.ERP VER. 9.20.0**

## **PRZYKŁAD KONFIGURACJI INSPEKTORA KSIĘGOWAŃ – DEKRET WYSTĘPUJE RÓWNOCZEŚNIE W REJESTRZE PODATKU VAT NALICZONY I NALEŻNY**

KAMELEON.ERP 9.20.0 pozwala na wykonanie księgowania (zarówno po stronie zakupu jak i po stronie sprzedaży), które zostanie umieszczone równocześnie w rejestrze podatku należnego i naliczonego. Jest to alternatywny sposób księgowania w stosunku do dokumentu wewnętrznego (właściwie to ten dekret jest uzupełnieniem możliwości wykonania księgowania wchodzącego do obydwu rejestrów w przypadku, gdy wykorzystywana jest stawka vat ZW, która powinna być wykazana w deklaracji podatku VAT-7 i tym samym w pliku JPK\_VAT). Poniżej opisujemy sposób konfiguracji systemu i przykładowe księgowania wykonane z użyciem tej funkcjonalności.

*\_\_\_\_\_\_\_\_\_\_\_\_\_\_\_\_\_\_\_\_\_\_\_\_\_\_\_\_\_\_\_\_\_\_\_\_\_\_\_\_\_\_\_\_\_\_\_\_\_\_\_\_\_\_\_\_\_\_\_\_\_\_\_\_\_\_\_\_\_\_\_\_\_\_\_\_\_\_\_\_\_\_\_\_\_\_\_\_\_\_\_\_\_\_\_\_\_\_\_\_\_\_\_\_\_\_\_\_\_\_\_\_\_\_\_\_*

1. Definujemy w inspektorze księgowań dekret, który będzie równocześnie figurował w rejestrze podatku należnego i naliczonego (poniższy przykład dotyczy księgowania od strony zakupu, ale oczywiście taki sam wynik można uzyskać wykonując księgowania od strony sprzedaży o ile ma takie księgowania logiczny sens).

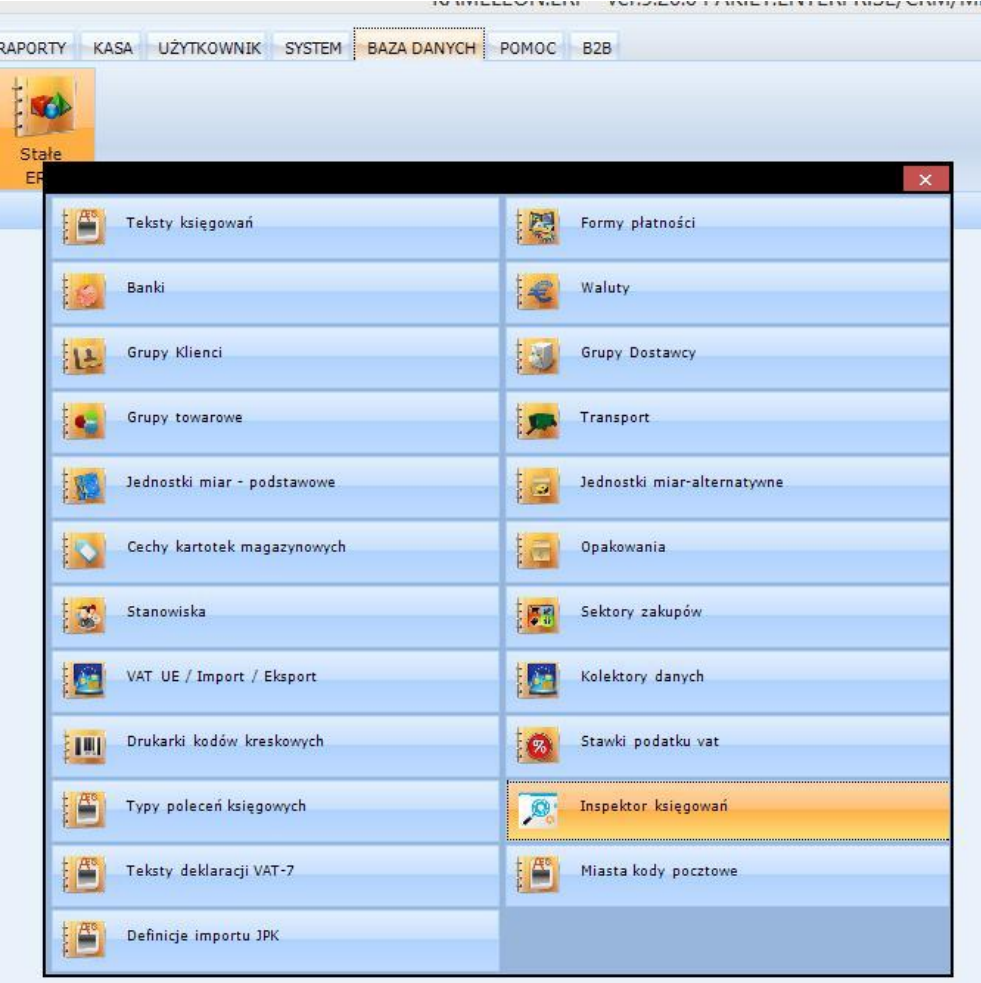

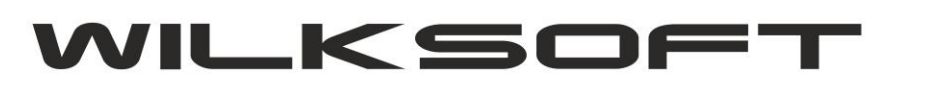

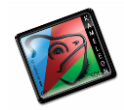

42-200 Częstochowa ul. Kiepury 24A 034-3620925 [www.wilksoft..pl](http://www.wilksoft..pl/)

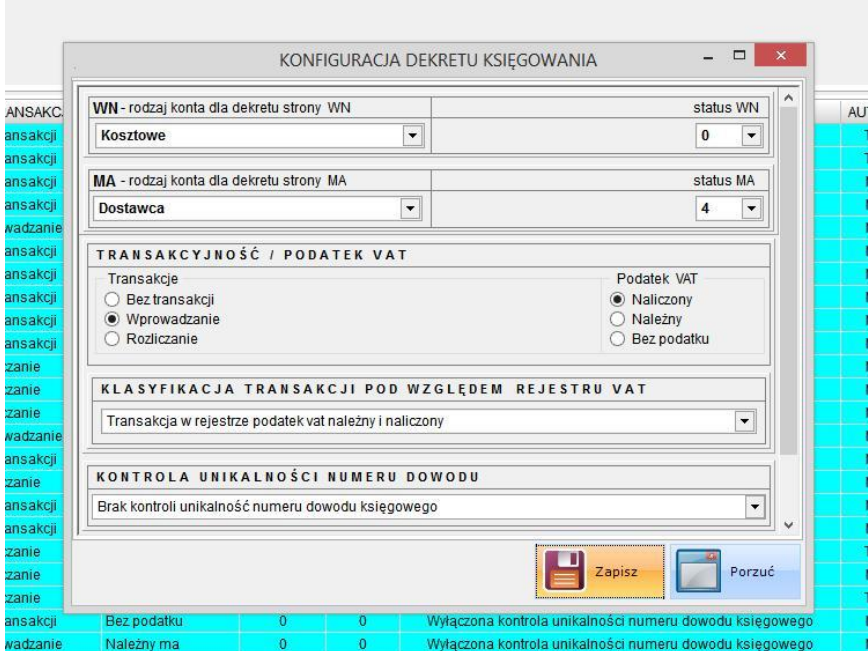

*\_\_\_\_\_\_\_\_\_\_\_\_\_\_\_\_\_\_\_\_\_\_\_\_\_\_\_\_\_\_\_\_\_\_\_\_\_\_\_\_\_\_\_\_\_\_\_\_\_\_\_\_\_\_\_\_\_\_\_\_\_\_\_\_\_\_\_\_\_\_\_\_\_\_\_\_\_\_\_\_\_\_\_\_\_\_\_\_\_\_\_\_\_\_\_\_\_\_\_\_\_\_\_\_\_\_\_\_\_\_\_\_\_\_\_\_*

Jak widać na powyższym rzucie ekranu, określiliśmy dekret pozwalający na wprowadzenie :

```
WN – konta kosztowego ze statusem = 0
MA – konta dostawcy ze statusem = 4
Transakcje – wprowadzanie 
VAT – naliczony 
Transakcja w rejestrze – należny i naliczony
```
Na potrzeby skryptu wykonamy teraz dekret zgodny z powyżej zadeklarowanym schematem.

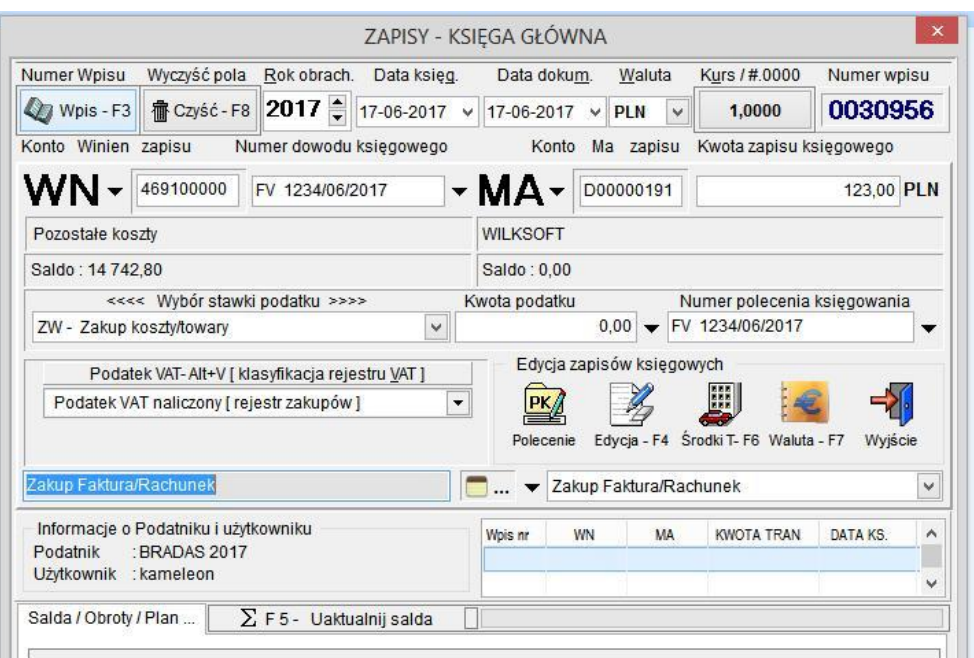

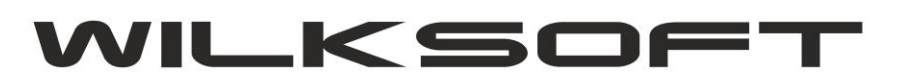

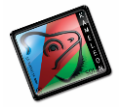

42-200 Częstochowa ul. Kiepury 24A 034-3620925 [www.wilksoft..pl](http://www.wilksoft..pl/)

W wersji KAMELEON.ERP 9.20.0 formatka wprowadzania księgowań została wyposażona w dodatkowe pole wyboru pozwalające na określenie czy dekret ma się pojawić tylko w rejestrze wynikającym z "logiki księgowania" (czyli w przypadku zakup – rejestr naliczony, w przypadku sprzedaży – rejestr należny), czy równocześnie w obydwu rejestrach. Oczywiście program automatycznie zastosuje ustawienia wynikające z konfiguracji inspektora księgowań, ale użytkownik podczas księgowania może określić ten parametr "manualnie".

*\_\_\_\_\_\_\_\_\_\_\_\_\_\_\_\_\_\_\_\_\_\_\_\_\_\_\_\_\_\_\_\_\_\_\_\_\_\_\_\_\_\_\_\_\_\_\_\_\_\_\_\_\_\_\_\_\_\_\_\_\_\_\_\_\_\_\_\_\_\_\_\_\_\_\_\_\_\_\_\_\_\_\_\_\_\_\_\_\_\_\_\_\_\_\_\_\_\_\_\_\_\_\_\_\_\_\_\_\_\_\_\_\_\_\_\_*

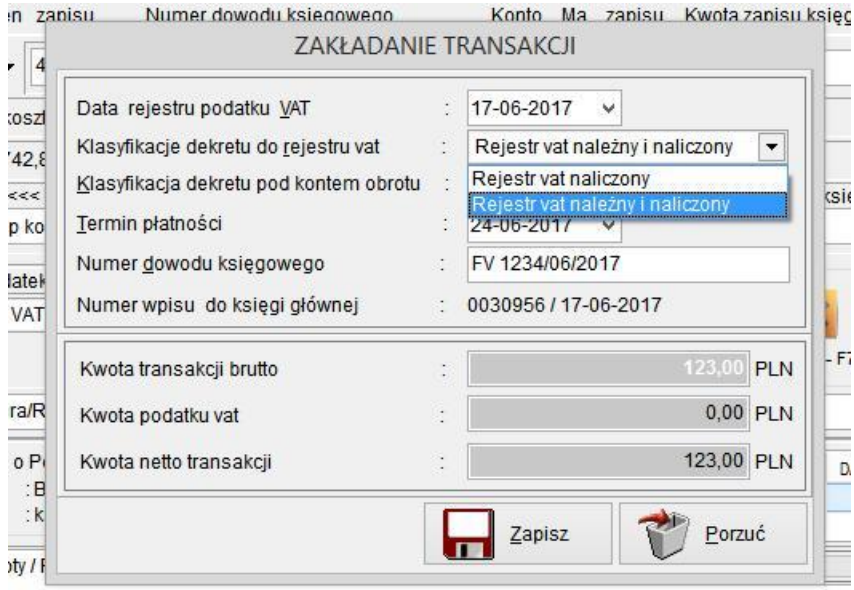

Po wykonaniu księgowania sprawdzamy, czy dekret pojawia się zgodnie z naszymi oczekiwaniami w rejestrze podatku naliczonego i należnego.

## **Rejestr podatku naliczonego :**

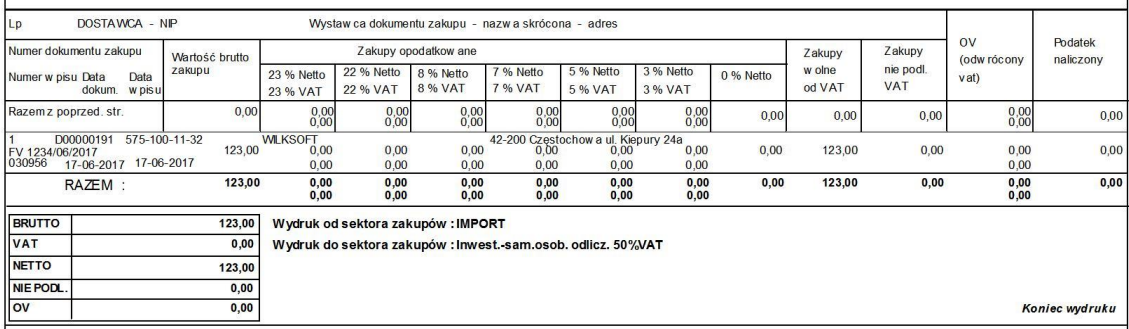

## **Rejestr podatku należnego :**

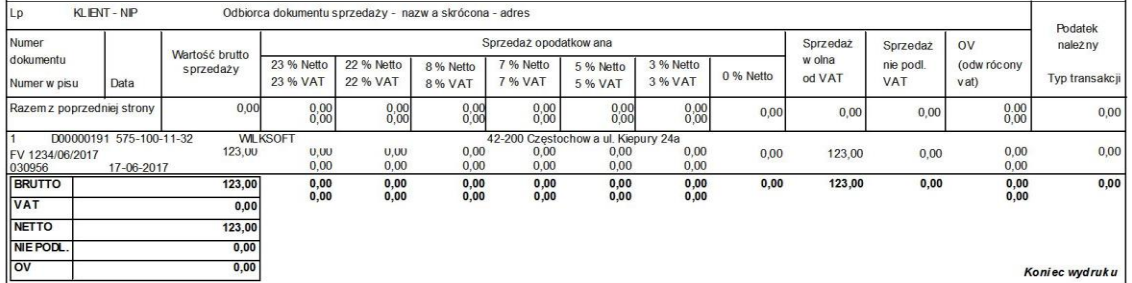